## 3.3 Allgemeine Tasche (Sicke)

Dialog: NX8

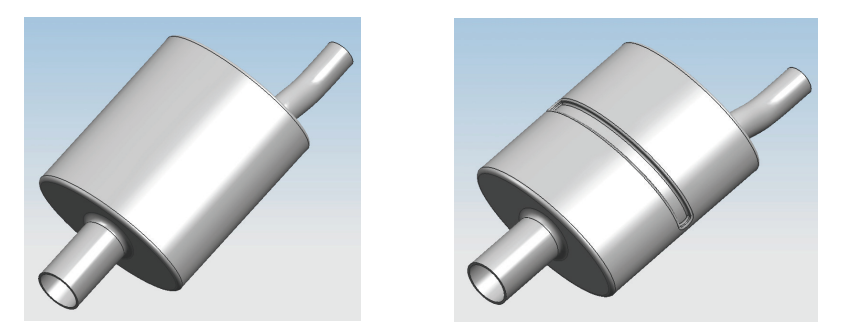

Auf diesem stark vereinfachten Modell eines Auspufftopfes soll eine Sicke (Versteifung) angebracht werden, die auch zur Befestigung des Auspufftopfes dienen kann.

Dieser Auspufftopf wurde als Übungsbeispiel erstellt und enthält daher keine Aufteilung in die üblichen Halbschalen.

Falls die Sicke auf einer "einfachen" Zylinderfläche erstellt werden soll,

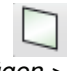

## Bearbeitung:

Einfügen > Bezugsobjekt/Punkt/ Ebene > Bezugsebene Insert > Datum/Point

> Datum Plane

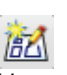

Einfügen > Skizze Insert > Sketch Es muss eine Bezugsebene (Datum Plane) erzeugt werden, die tangential zur Zylinderfläche verläuft.

entfallen einige Konstruktionsschritte.

Auf dieser Ebene wird mit Hilfe der Skizze (Sketch) die Kontur der Sicke erstellt.

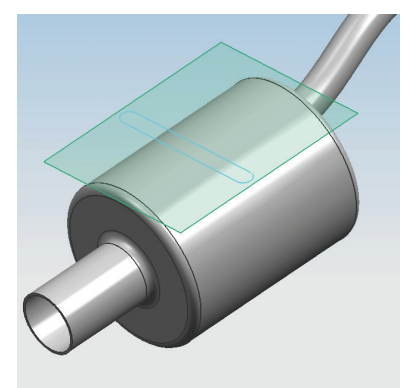

Anschließend kann die Kontur auf die Zylinderfläche aufgewickelt werden.

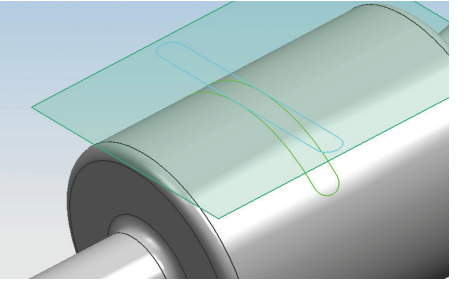

Einfügen > Kurve aus Kurven > Kurve auf-/abwickeln

Insert > Curve from Curves > Wrap/Unwrap Curve

Die Form der aufgewickelten Kontur kann im Nachhinein in der zuvor erstellten Skizze bearbeitet werden. Es besteht eine Assoziativität zwischen Skizze und Aufwicklung, sofern der entsprechende Assoziativ-Haken bei den Einstellungen (Settings) gesetzt wurde.

Bei einer stark gekrümmten Oberfläche wie in dem Beispiel am Anfang des Abschnitts kann die Funktion Kurve auf-/abwickeln (Wrap/Unwrap Curve) nicht genutzt werden, da diese Funktion Kurven nur auf Zylinder- oder Kegelflächen wickelt.

Neben der Aufwicklung wäre auch eine Projektion (Project) denkbar.

Hier ist zu beachten, dass sich die projizierte Kontur ggf. stark verformt (siehe Bild).

blaue Kontur ist projiziert

grüne Kontur ist aufgewickelt

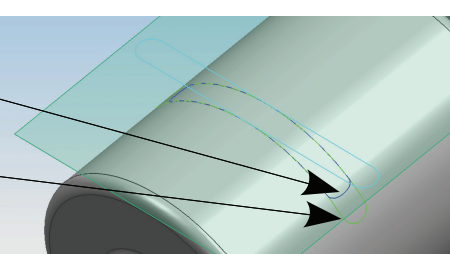

Einfügen > Kurve aus Kurven > Projizieren

Insert > Curve from Curves > Project

Um die Verformung möglichst gering zu halten, wird bei **nicht** zylindrischen oder **nicht** kegelförmigen Flächen ein Hilfszylinder eingefügt.

Dazu wurde ein Kreis in einer Skizze erzeugt, an den Körperkanten des Auspufftopfes tangential gesetzt und anschließend extrudiert.

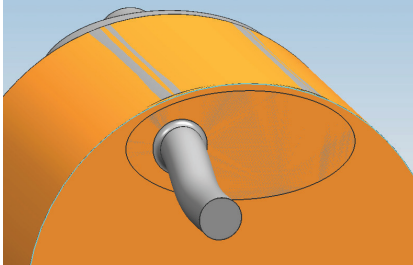

Einfügen > Konstruktionsformelement > Extrudieren

Insert > Design Feature > Extrude Auf diesen Hilfszylinder wird die Kontur aufgewickelt.

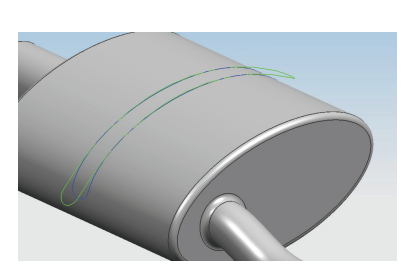

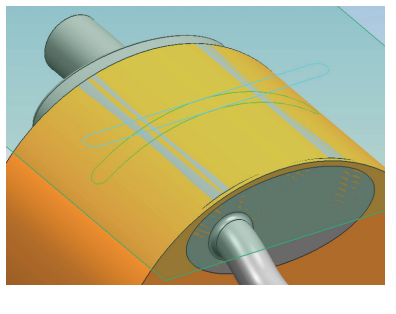

Die aufgewickelten Kurven werden

nun in einem zweiten Schritt auf den Auspufftopf projiziert. Damit wird die Verzerrung deutlich geringer. Störende Objekte wurden ausgeblendet.

Wenn jeweils das "Assoziativ-Häkchen" gesetzt wurde, dann ist die Konstruktion durchgängig assoziativ: Eine Änderung der Skizze wirkt sich dann bis zur Sicke aus, sofern Allgemeine Tasche  $\overline{\mathbf{x}}$ es geometrisch möglich ist.

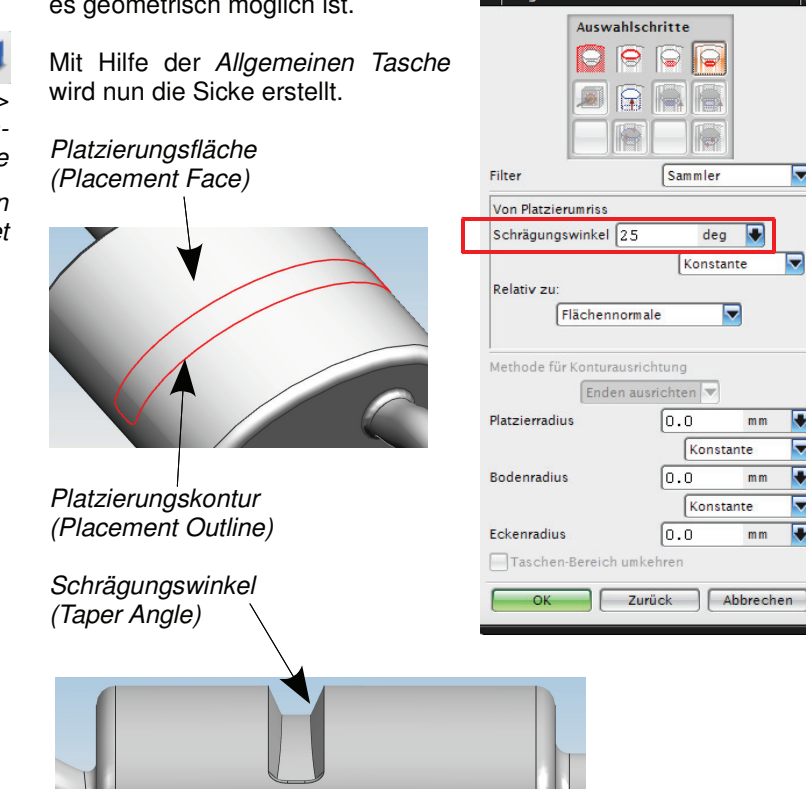

Einfügen > Konstruktionsformelement > Tasche

Insert > Design  $Feature > Pocket$